# **Sectio**

# **23 Distributable Digital Media**

The Warrior software now includes the option of being able to generate a distributable digital media that would allow a User to supply their clients an interactive copy of log data to view without having to have Warrior software installed on their computer. Multiple files may be included for different log runs. It also includes the option to add a PDF file to the distributable files.

 The media would allow the customer to view the log much as interactive plot is viewed by scrolling up and down the log. It does not provide capabilities to alter the log presentation such as changing scales or adding or removing curves. It does have the ability to change the vertical scaling. If the plot was created with a 3D presentation attached, as often happens in multi-finger caliper presentation, the 3D imaging will also be included in the distributed files.

Basic knowledge in the use of the Warrior Plot Job Editor is required in order to assemble a plot job from which the distributable media is created. Refer to the Warrior software manual for more information on the use of the Warrior Plot Job Editor.

23.1 Writing Distributable Digital Media<br>Once the option for distributable media has been invoked in the Warrior Software, the creating of the distributive digital media occurs through the Warrior Plot Job Editor much in the same manner as printing a log through a printer.

23.1.1 Use of Plot Job Editor to Create Files

After a plot job has been created in the normal manner and is ready to print and make copies, click on File - > Print, as if printing the plot job.

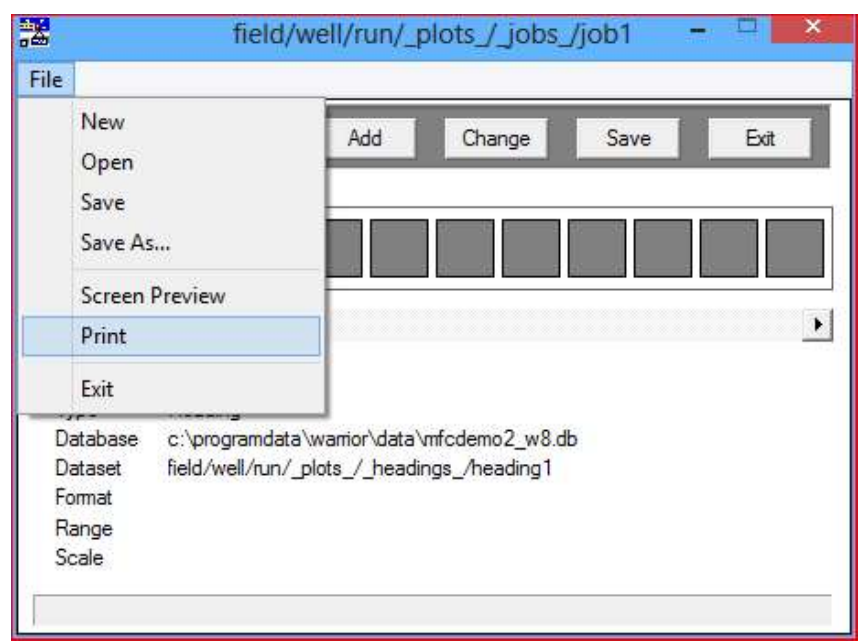

Fig. 23.1 Preparing to print a plot job

The normal printing dialog window will come up. Click on the Printer drop down list to see all of the available printers. "Distributable Digital" will have been added to your existing list of printers. Select the<br>"Distributable Digital" printer and then click the [Print] button. The Distributable Digital dialog window will then open.

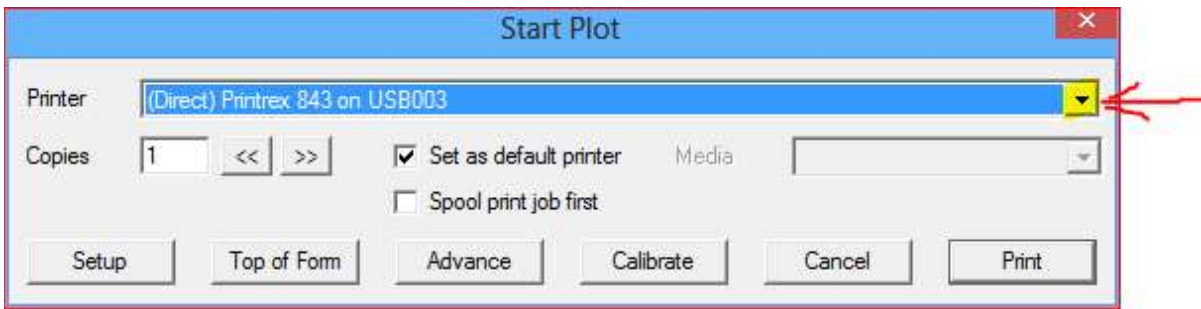

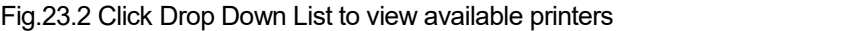

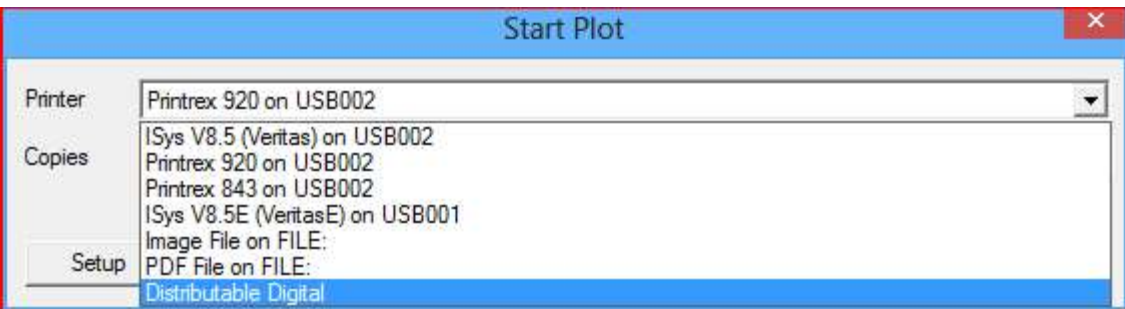

Fig. 23.3 Select Distributable Digital

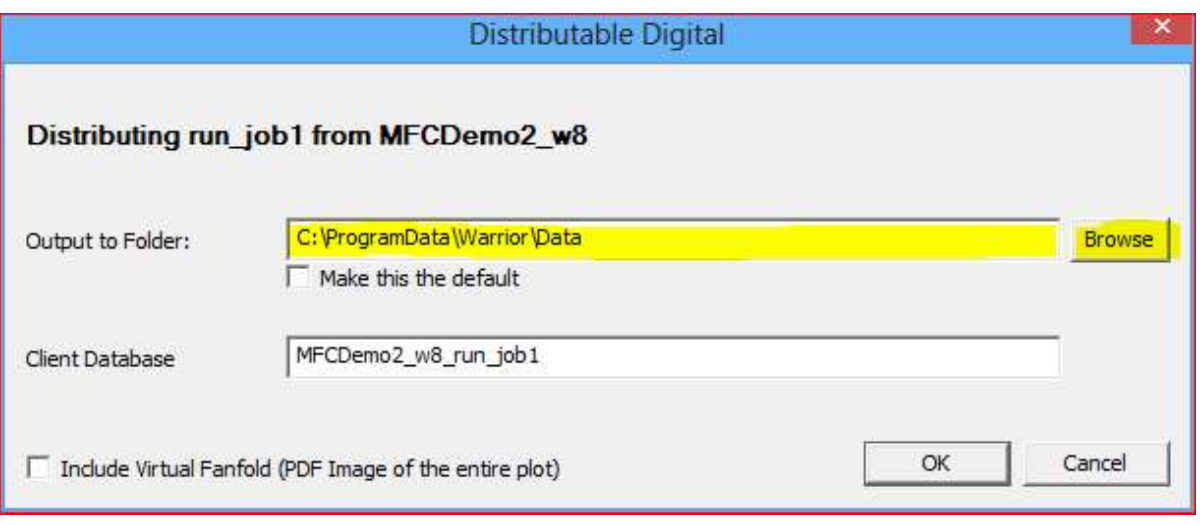

## Fig. 23.4 Distributable Digital Dialog window

The first time the software is used the default Output Folder will be the Warrior\Data folder. The [Browse] button can be used to select a different Output Folder. It is highly recommended that the Output Folder be a blank USB Drive, writeable CD, or empty folder. The output will contain multiple files that could be misplaced otherwise. Once selected, this can be made to be the default Output folder by click the box beneath the folder path.

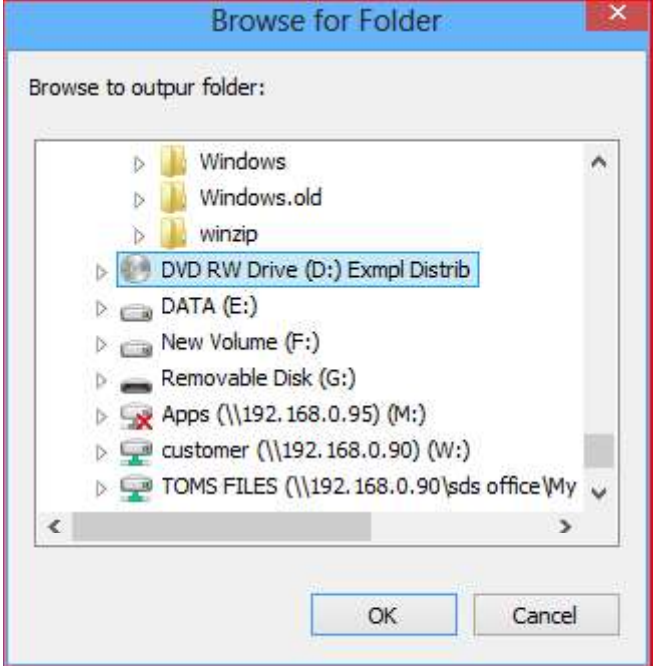

Fig. 23.5 Selecting Distributable Media Output folder

The Client Database name defaults to the Warrior Database name and plot job name. The User should change this so that it would be something that is familiar to the Client and more descriptive of what the log is.

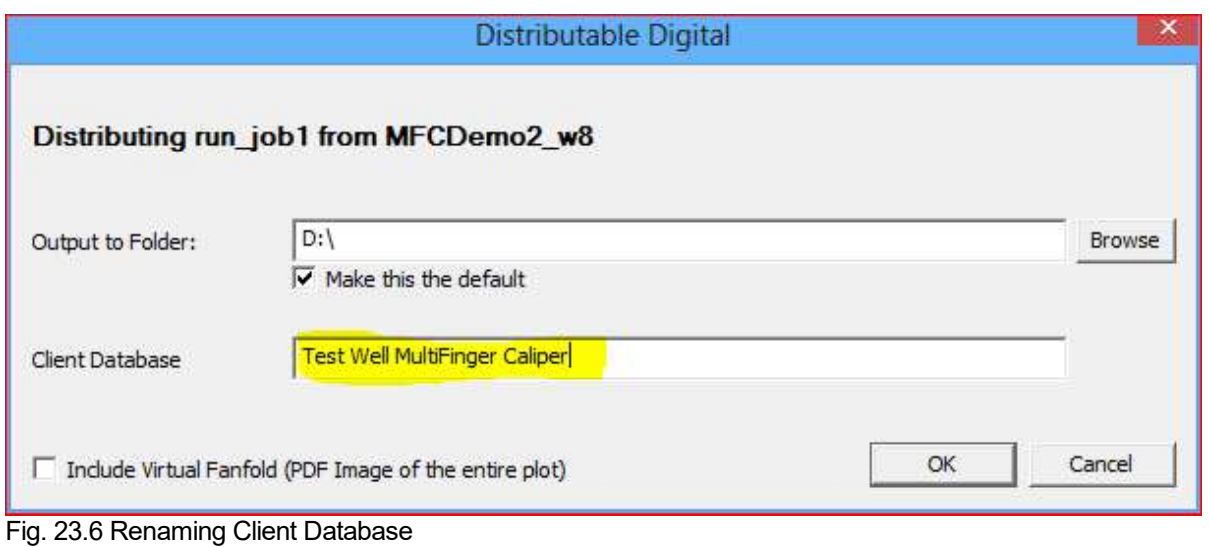

A PDF file will be generated as part of the distributable media package if the "Include Virtual Fanfold (PDF Image of the entire plot)" is checked. When the [OK] button is clicked, you might temporarily get a window that shows the progress of generating the files. When all of the files have been written, you will get a message window that will say that the file is ready.

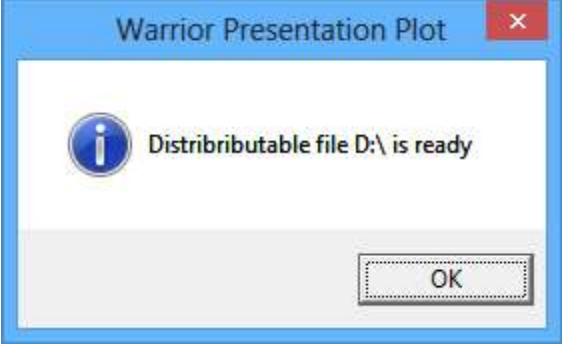

Fig. 23.7 Files have be written to folder

If you check the folder, you should see the files shown below.

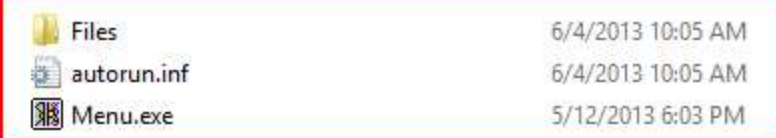

Fig. 23.8 Files created in folder

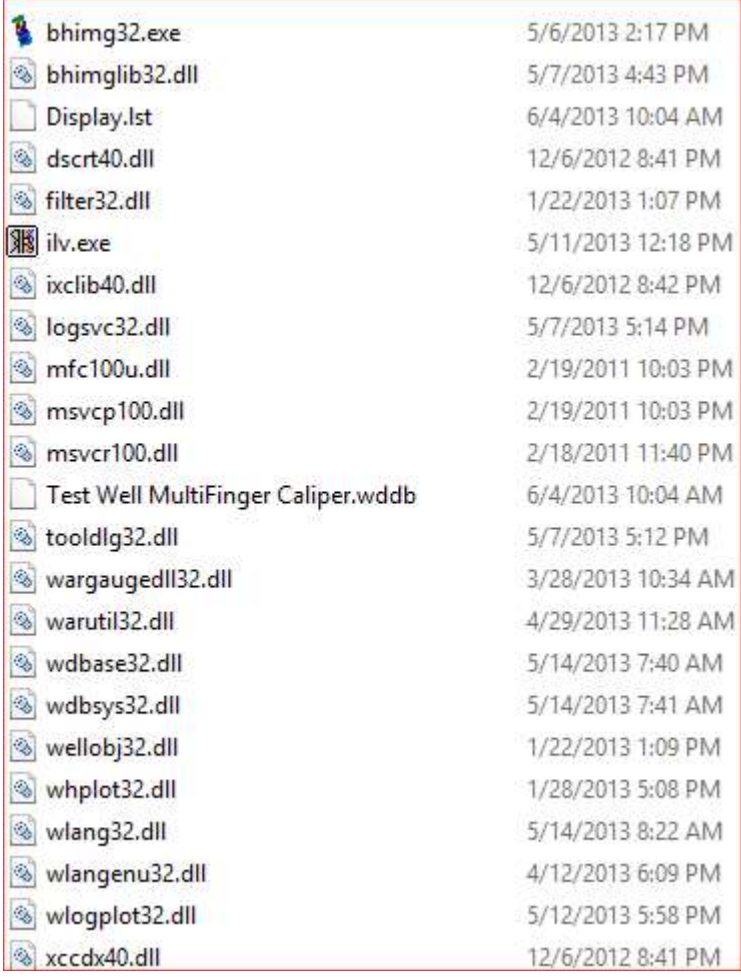

Fig. 23.9 Example files in Files Folder

### IMPORTANT NOTICE

If you have written to a CD / DVD or USB Drive, make sure that you properly eject the drive to ensure that files are completely written. Failure to do so may result in the client receiving unreadable data.

# 23.2 Creating Multiple Files of Distribution

If the user wanted to add another Plot Job to the same distribution file, you would go about it in the same manner and write to the same output folder, but the Client Database name would need to be changed so that the original data is not overwritten

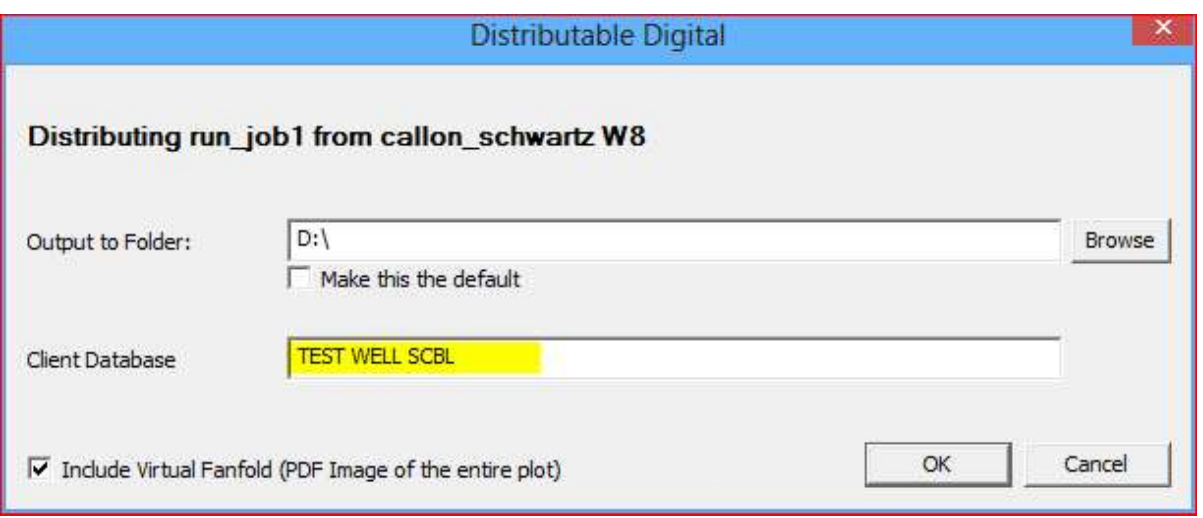

Fig. 23.10 Adding additional data to output folder

# 23.3 Viewing Distributable Digital Media

The Distributable Digital media has an Autorun.inf file included. If the Computer that is viewing the files is setup to use Autorun.inf files it will open the Menu viewing menu. The menu will include all log passes that were in the Plot Jobs that the media was created from. Any PDF files that were created of the plot job will also be shown as a Fanfold document.

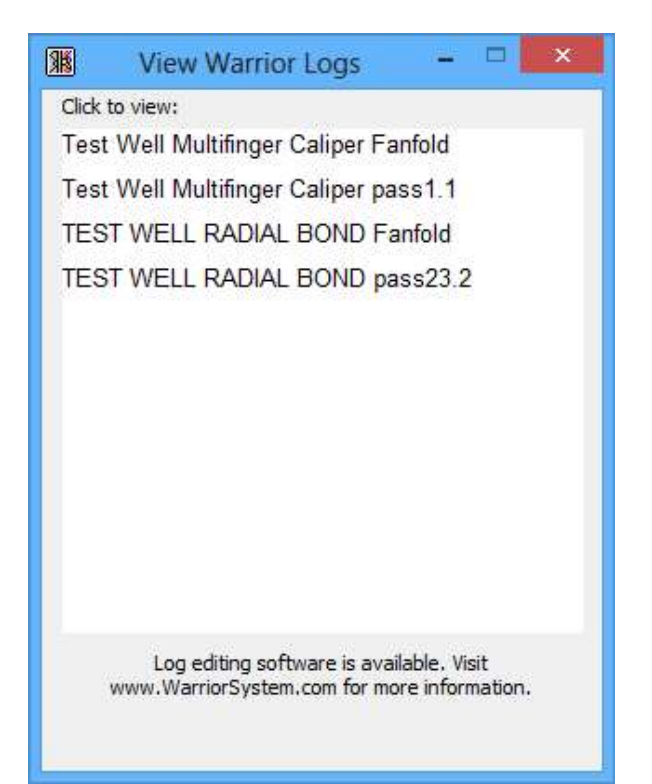

Fig. 23.11 Distributable Digital Viewing Menu

To view any of the log passes or PDF Fanfold files Simply click on the desire one. PDF Fanfold files will be opened in Adobe Acrobat for viewing and the Log passes will be opened with a simplified version of Warrior Interactive. Plot